# **Handleiding: bezoek aan- en afmelden via de app of website**

In deze handleiding leggen we u uit hoe u:

- De Desyde ParkApp kunt installeren op uw smartphone of tablet **(pag. 2)**
- Uw Deyde ParkApp account kunt registreren en uw bezoekersregeling (product) kunt koppelen. **(pag. 3/4)**
- Uw bezoek aan- en af kunt melden via de ParkApp of op [www.mijngemeenteportaal.nl](http://www.mijngemeenteportaal.nl/) **(pag. 5/6)**

# **Desyde ParkApp installeren op uw smartphone of tablet**

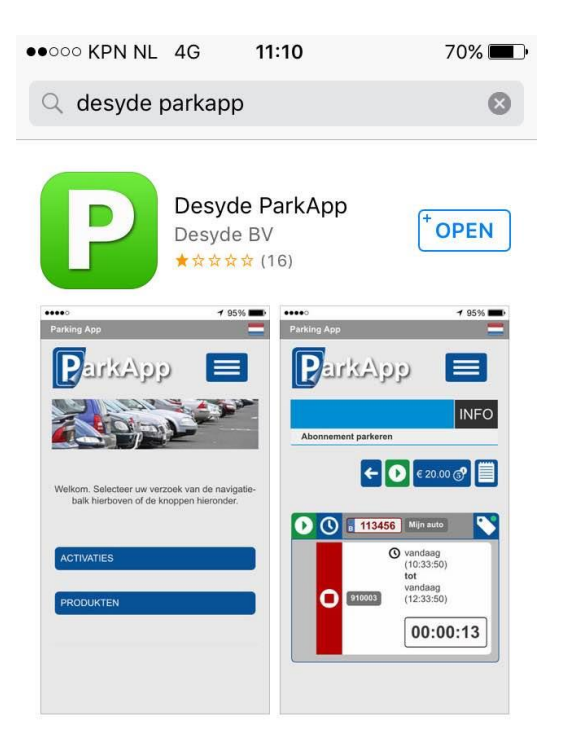

# **1. Download de app**

Voordat u uw bezoek kunt aanmelden, moet u de 'Desyde ParkApp' downloaden in de appstore van uw telefoon of tablet. U kunt uw bezoek ook aan- en afmelden via de website [http://mijn.gemeenteportaal.nl](http://mijn.gemeenteportaal.nl/)

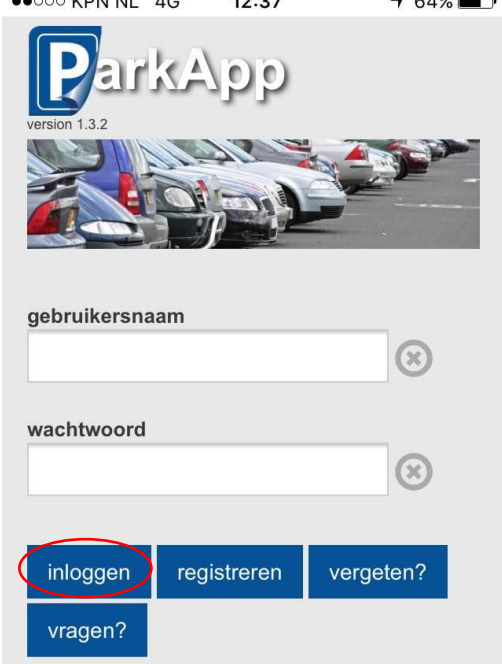

 $40.0 -$ 

 $0.401$ 

### **2. Inloggen**

 $\frac{1}{2}$ 

Vul uw eigen gebruikersnaam en wachtwoord in en klik vervolgens op inloggen.

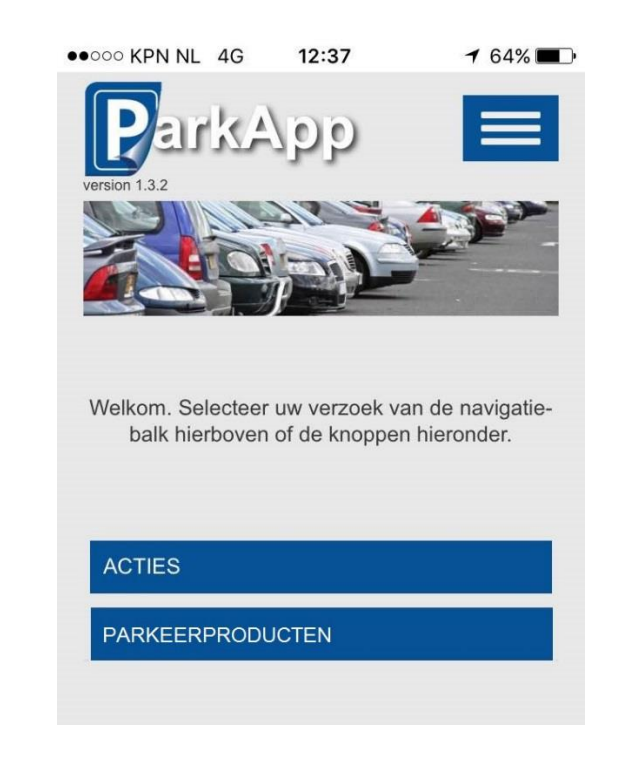

# **3. U bent er klaar voor!**

U zit nu in het beginscherm van de app. Klik op acties om uw geplande parkeeractie te zien. Klik op parkeerproducten voor een overzicht van uw bezoekersregeling(en).

# **Account registreren en product koppelen**

Als u uw bezoekersregeling heeft aangevraagd, ontvangt u een e-mail met een link naar uw Desyde ParkApp account. Heeft u geen mail ontvangen? Het kan zijn dat de mail in uw spam mailbox is belandt. Check daarom uw spam box. Als u de mail niet kunt vinden, kunt u uw product handmatig koppelen (stap 3).

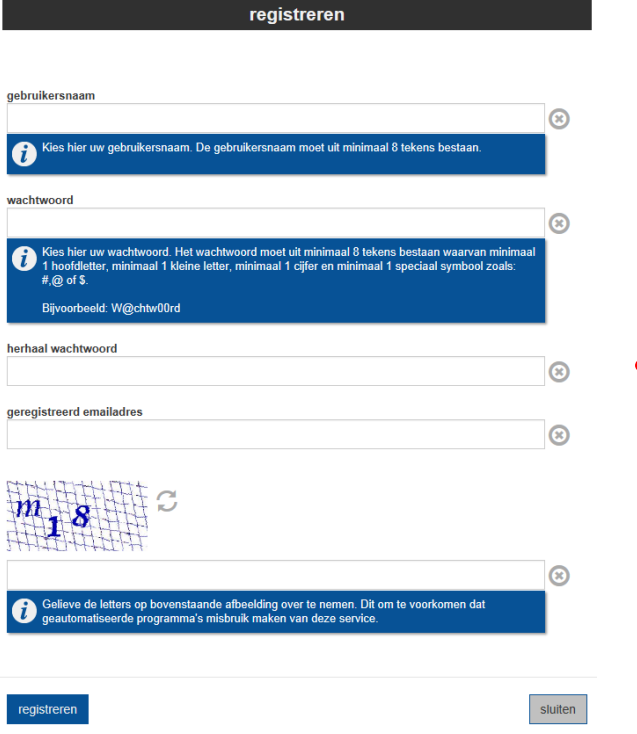

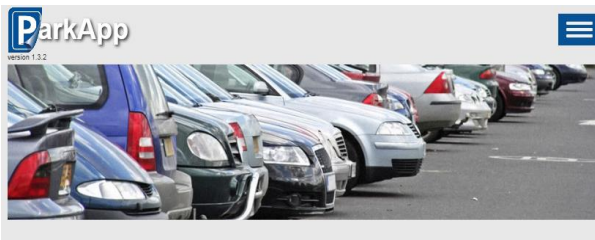

.<br>Welkom. Selecteer uw verzoek van de navigatie-balk hierboven of de knoppen hieronde

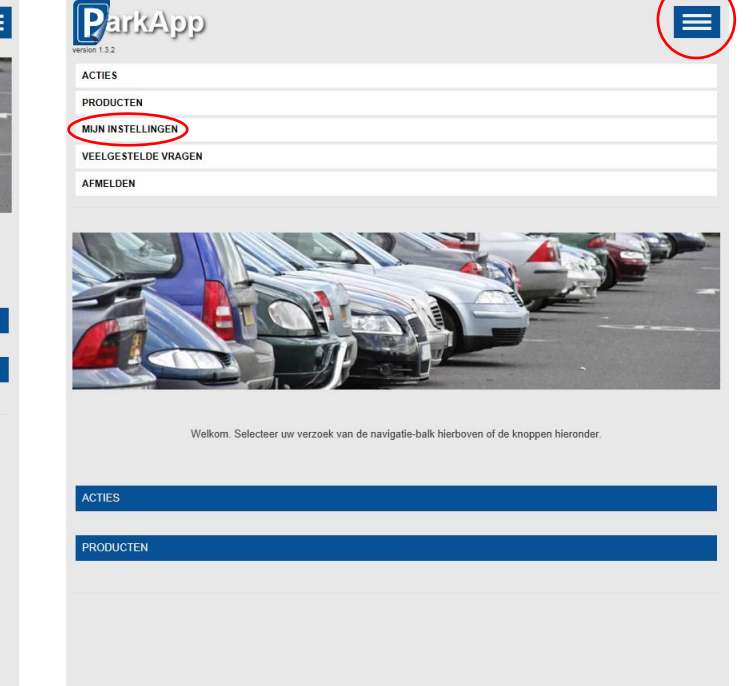

### **1. Registreren**

Open de link in uw e-mail om een ParkApp account aan te maken. Kies uw gebruikersnaam en wachtwoord en vul uw e-mailadres in. Klik vervolgens op de knop registreren.

# **2. Koppel uw product automatisch**

RODUCTEN

Klik op producten om te zien of uw bezoekersregeling is gekoppeld aan uw account. Als uw gebruik heeft gemaakt van de link in uw e-mail, is uw product automatisch gekoppeld.

# **3. Koppel uw product handmatig**

U kunt uw bezoekersregeling ook handmatig toevoegen. Zo kunt u met meerdere mensen gebruik maken van dezelfde bezoekersregeling. Klik op de blauwe menu knop en klik vervolgens op Mijn instellingen.

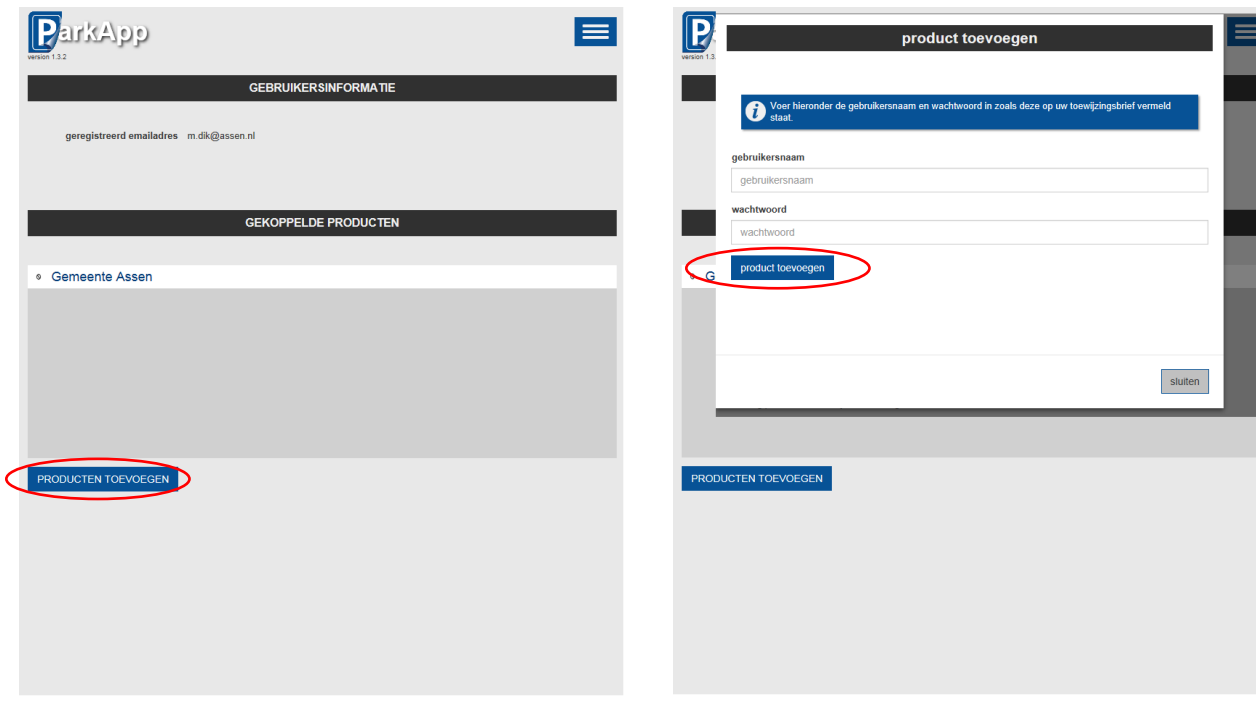

# **3. Koppel uw product handmatig**

U ziet een overzicht van uw huidige producten. Klik op Producten toevoegen om uw bezoekersregeling toe te voegen.

# **3. Koppel uw product handmatig**

Vul bij gebruikersnaam uw accountnummer in en bij wachtwoord uw pincode in. Deze staan vermeld op uw toewijzingsbrief. Klik vervolgens op product toevoegen. Uw product is nu toegevoegd aan uw account. U kunt uw bezoek aan- en afmelden!

# **Bezoek aan- en afmelden**

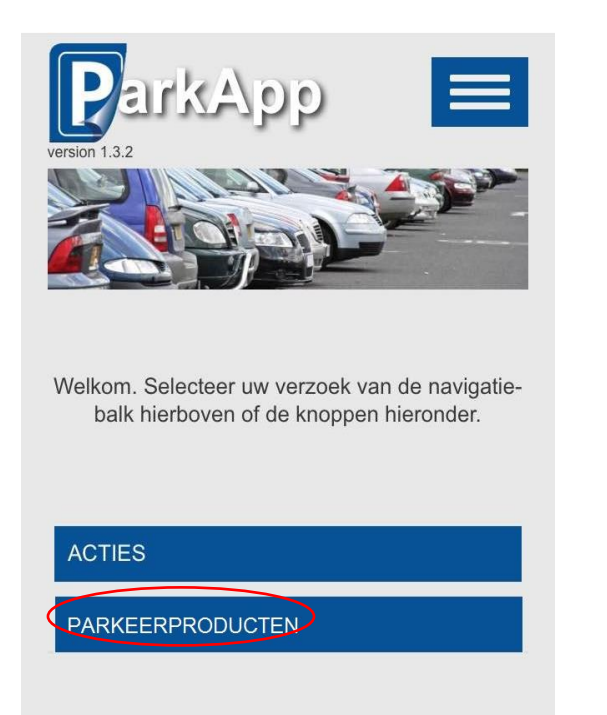

# ParkApp  $\equiv$ <sup>o</sup> Gemeente Assen -<br>Bezoekersregeling Assen - Zone 5 Geldig van 2016-12-15 00:00 tot 2016-12-31 00:00

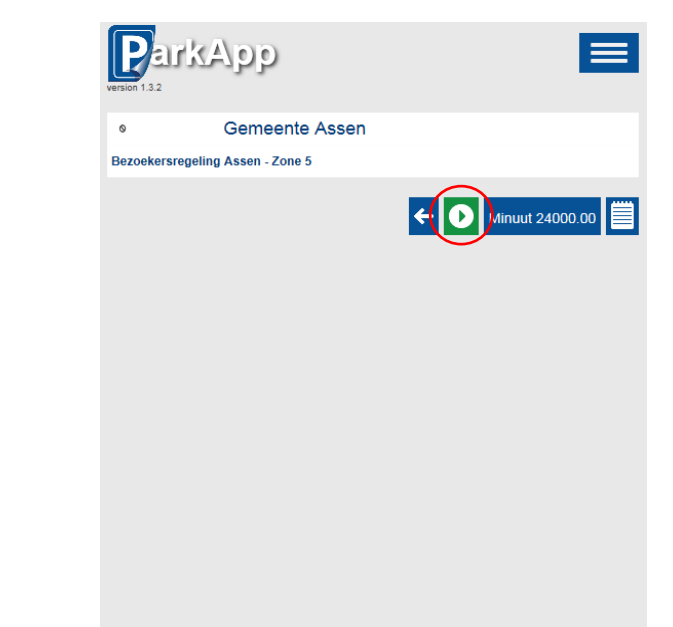

## **1. Inloggen**

Login op de ParkApp of ga naar [http://mijn.gemeenteportaal.nl.](http://mijn.gemeenteportaal.nl/) Kies vervolgens in het hoofdscherm voor parkeerproducten.

## **2. Bezoek aanmelden**

U ziet een overzicht van de parkeerproducten die u heeft. Selecteer uw bezoekersregeling waarop u uw bezoek wilt aanmelden.

### **2. Bezoek aanmelden**

Op deze pagina ziet u de parkeeractie van uw product. Klik op het groene icoontje om uw parkeeractie aan te melden. Naast het groene icoon staat het aantal minuten parkeertijd dat u nog kunt besteden.

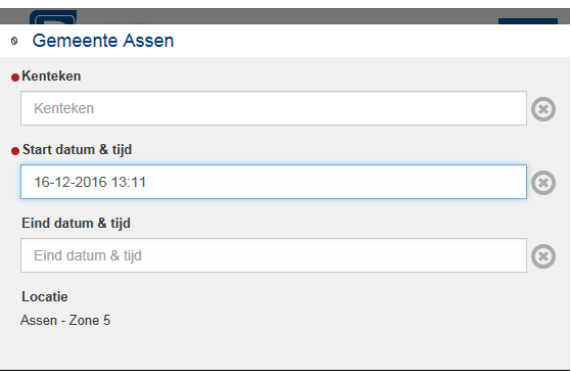

sluiten

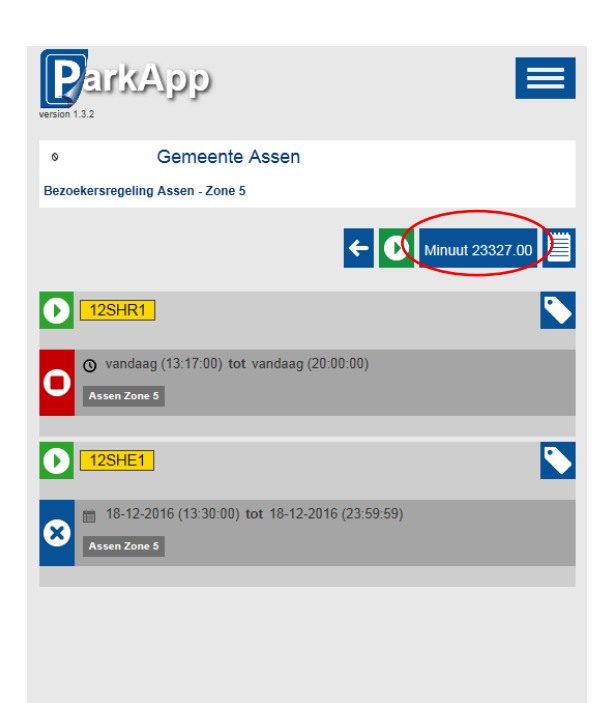

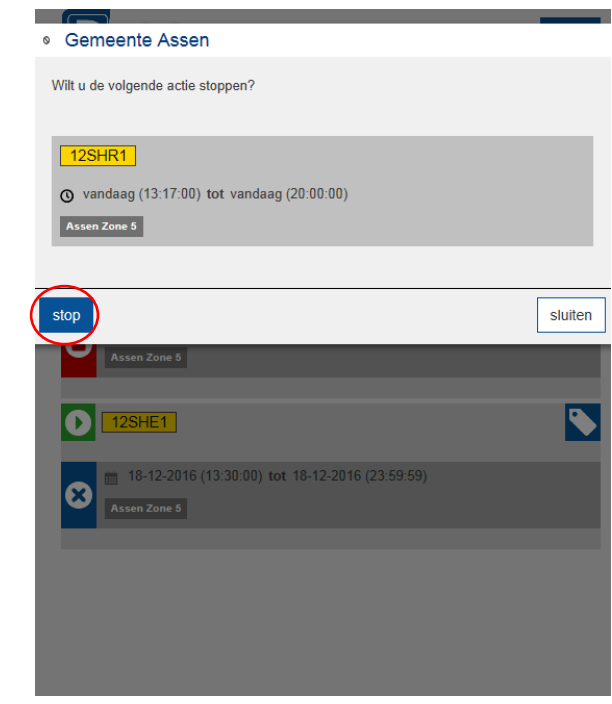

### **2. Bezoek aanmelden**

Voer het kenteken van uw bezoek in. En vul de startdatum en –tijd in. Weet u al wanneer uw bezoek weer vertrekt? Dan kunt u ook direct de einddatum en –tijd invullen. De parkeeractie wordt automatisch gestopt na de zonetijd.

Klik op activeren om uw bezoek aan te melden.

### **2. Bezoek aanmelden**

U kunt nu zien dat de parkeeractie is aangemeld. Het rode icoon (met vierkant) geeft aan dat de parkeeractie actief is. Het blauwe icoon (met kruis) geeft aan dat de parkeeractie gepland is.

Bovenaan uw scherm ziet u het aantal minuten dat u nog kunt besteden. Hier zijn de minuten van de parkeeracties die gepland staan/zijn geweest afgehaald.

#### **3. Bezoek afmelden**

Heeft u geen einddatum en -tijd aangegeven of gaat uw bezoek eerder weg? Dan kunt u de parkeeractie beëindigen. Klik op de rode knop die voor de parkeeractie staat en klik vervolgens op stop.

Uw bezoek is nu afgemeld.

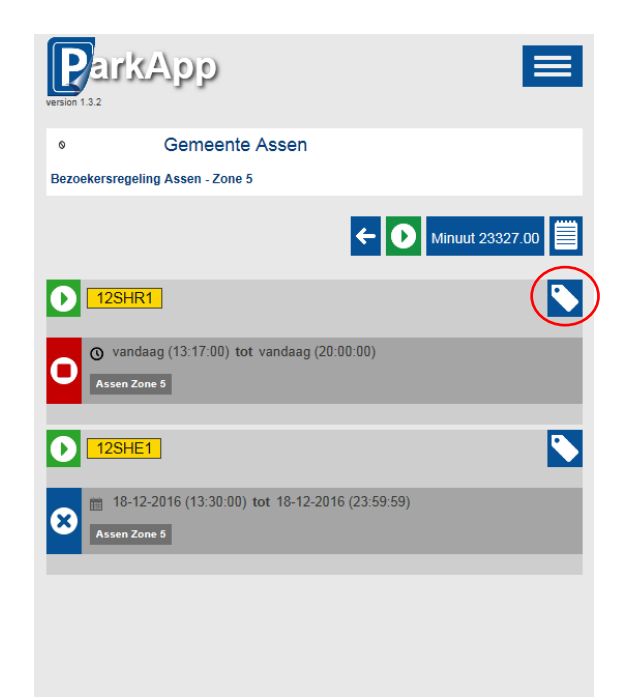

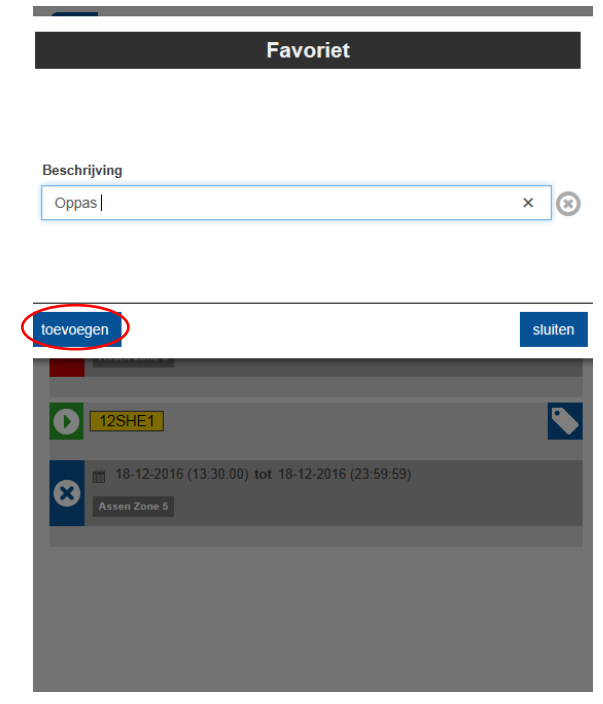

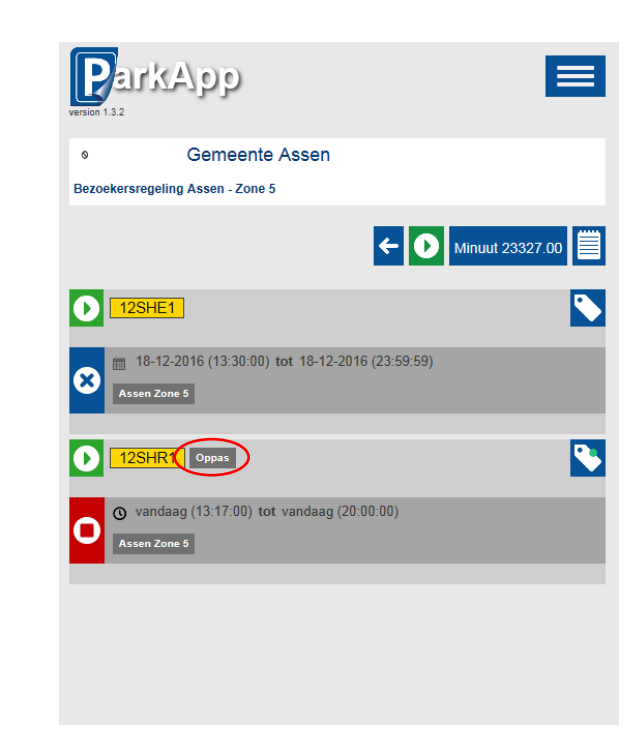

## **4. Kenteken opslaan**

Heeft u regelmatig dezelfde mensen op bezoek? Dan is het handig om het kenteken van uw bezoek op te slaan. Dit kan, nadat u uw bezoek voor de eerste keer heeft aangemeld.

Klik op het blauwe label achter het kenteken.

# **4. Kenteken opslaan**

Vul in de beschrijving de naam van uw bezoek in en klik vervolgens op toevoegen.

## **4. Kenteken opslaan**

Het kenteken van uw bezoek is nu opgeslagen. Naast het kenteken verschijnt nu de naam van uw bezoek.

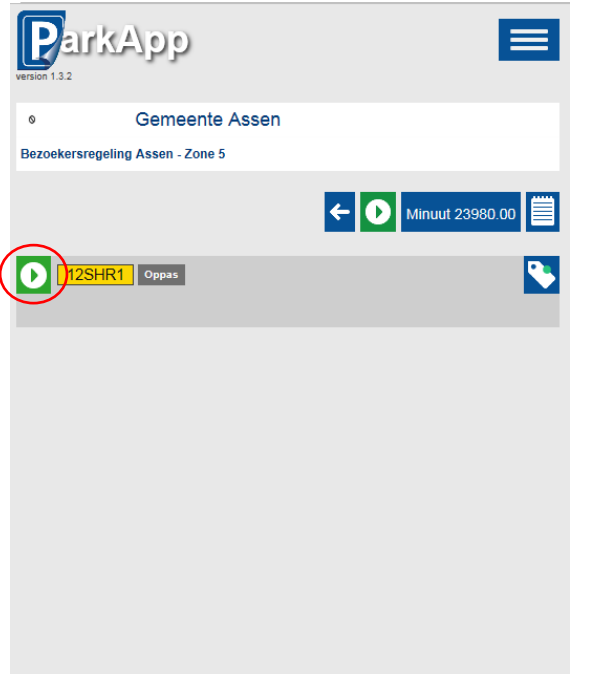

### **4. Kenteken opslaan**

Als de parkeeractie van uw bezoek wordt beëindigd, blijft het kenteken dat u heeft opgegeven onder uw bezoekersregeling staan. De volgende keer kunt u direct uw bezoek met dit kenteken aanmelden door op de groene knop die voor het kenteken staat te klikken.